# Job Aid: Creating WebEx Events in the OnPoint LMS

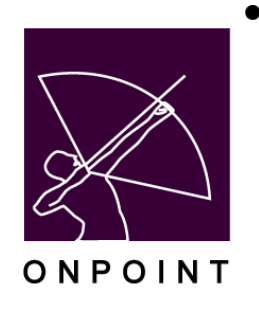

# July 2016

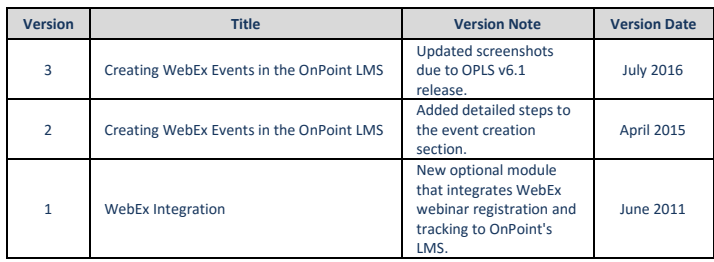

This document contains proprietary and confidential information from OnPoint Digital, Inc. Any reproduction or distribution of these materials in whole or part without the express written consent of the company is strictly forbidden.

# **Table of Contents**

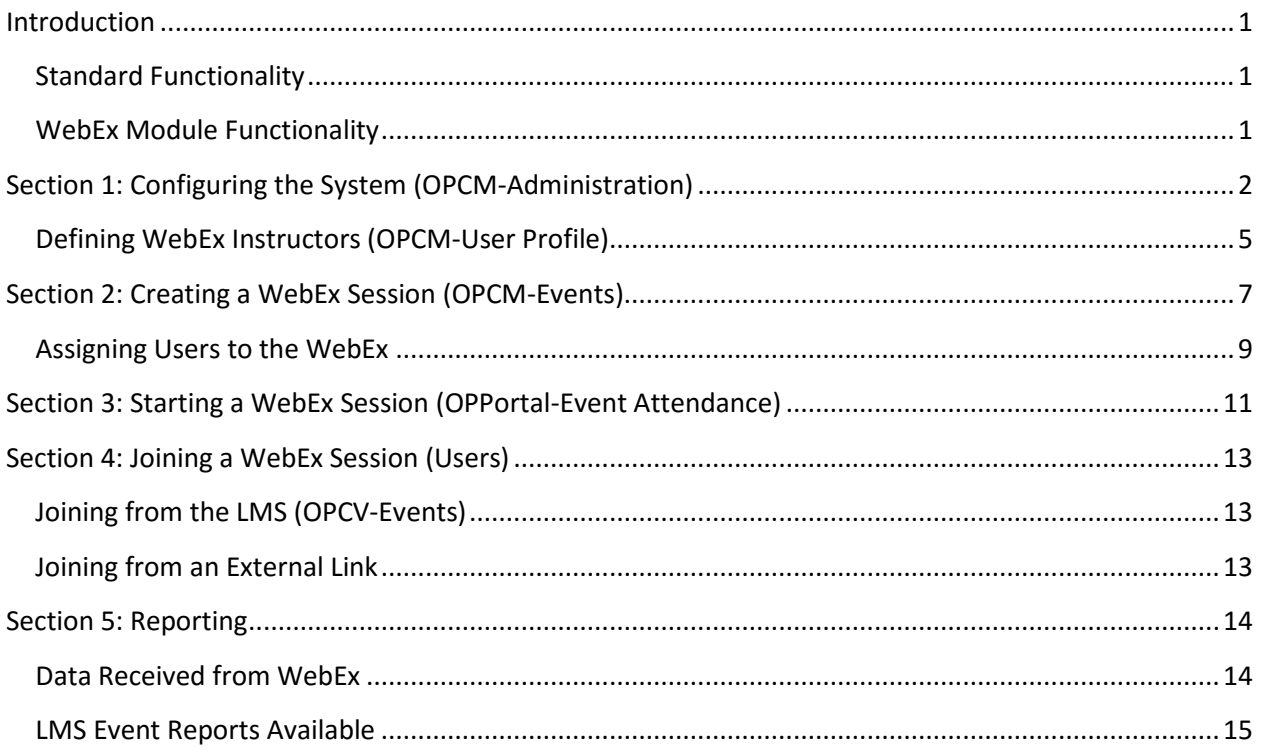

# <span id="page-2-0"></span>**Introduction**

### <span id="page-2-1"></span>Standard Functionality

OnPoint's LMS supports the ability to create and schedule webinar-type "Events" inside the LMS that correspond to a webinar system you use, (e.g. WebEx, Adobe Connect, Lync, Citrix, etc.). This allows users to join from inside the LMS if desired, but more importantly, allows the assignment and tracking to occur in the LMS as part of a blended learning environment. Once the "Event" is set up in the LMS, a URL is entered which the user can use to access the assigned webinar from inside the OnPoint system. The LMS then tracks attendance based on the user's access of that url address, making the assumption that the user joined the meeting if they "joined" the webinar from the LMS Join link. If the user does not join the webinar from within the LMS but rather joins via an alternative route (e.g. from their Outlook calendar or via WebEx directly), the LMS does not know that the user attended; it is up to the webinar's instructor to update the attendance list in the LMS.

### <span id="page-2-2"></span>WebEx Module Functionality

With OnPoint's integrated WebEx module, two main features are added:

- An OnPoint Administrator can create a "WebEx" webinar Event and associated session(s) inside the LMS, which will auto-create the session(s) inside the WebEx application. User assignments are passed to WebEx, and any additional assignments made prior to the start of the webinar can be either pushed to WebEx on demand or will be sent based on an automated hourly update sent from the LMS To WebEx.
- The LMS will receive attendance detail from WebEx regardless of the attendee's access point. At the conclusion of a webinar (within 1-2 hours), WebEx will send attendance detail to the LMS, including the user's email address and the length of time they were in attendance. This detail is recorded in the LMS Course Manager and can be reported on.

Users can join the WebEx through the Join link under their Event assignments tab for that specific event, or directly through WebEx. The LMS is sending new registrants to WebEx once per hour and also polling WebEx for new attendance information. Regardless of how the user accesses the WebEx webinar, the attendance information will be sent back to the LMS and users with matching email addresses are marked as attended for that session of the event. Note that for the WebEx, you will need either the WebEx Training Center or WebEx Event Center product.

# <span id="page-3-0"></span>**Section 1: Configuring the System (OPCM-Administration)**

The OnPoint WebEx module allows for WebEx Events to be created within the OnPoint LMS. Before this functionality can be used, the LMS must be configured to Use WebEx in Course Manager. From the Administration Menu, select Configuration, Customer, then the Course Manager subtab .

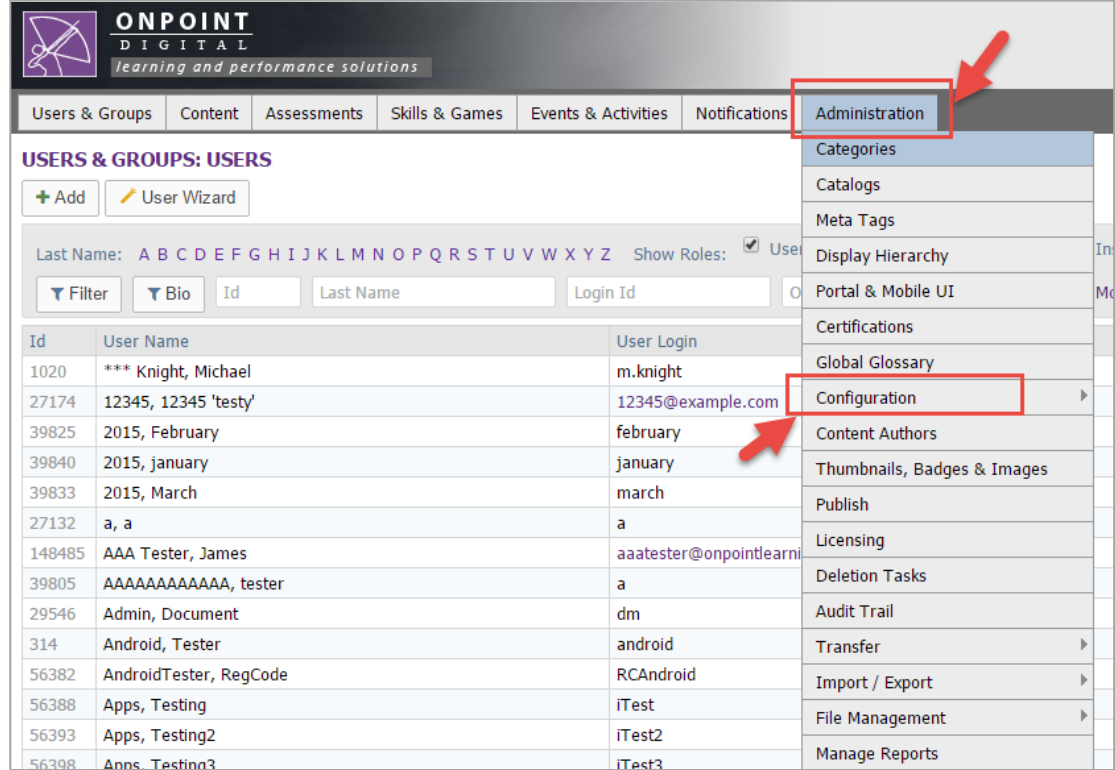

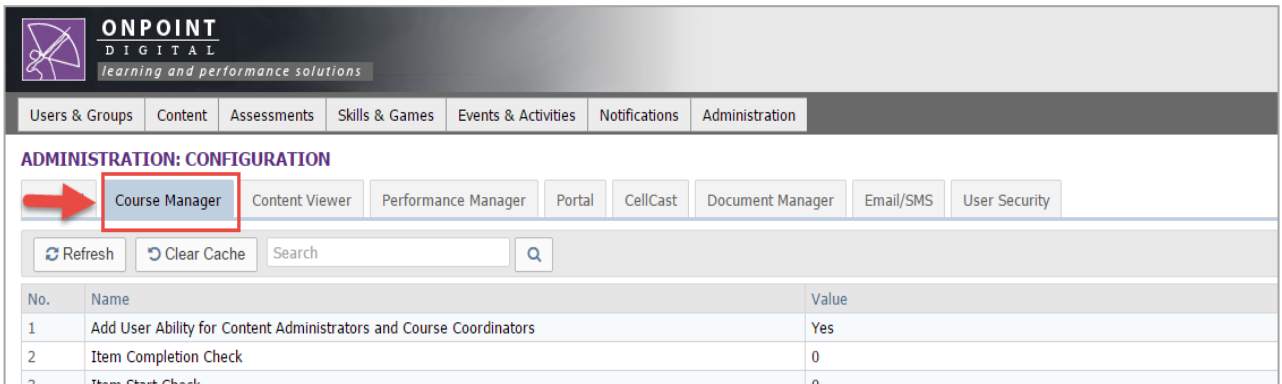

Set the flags 'Use WebEx' to 'Yes' and 'Use WebEx Session Passwords' to 'Yes'. Click on each name and a box will appear that allows you to set this as Yes.

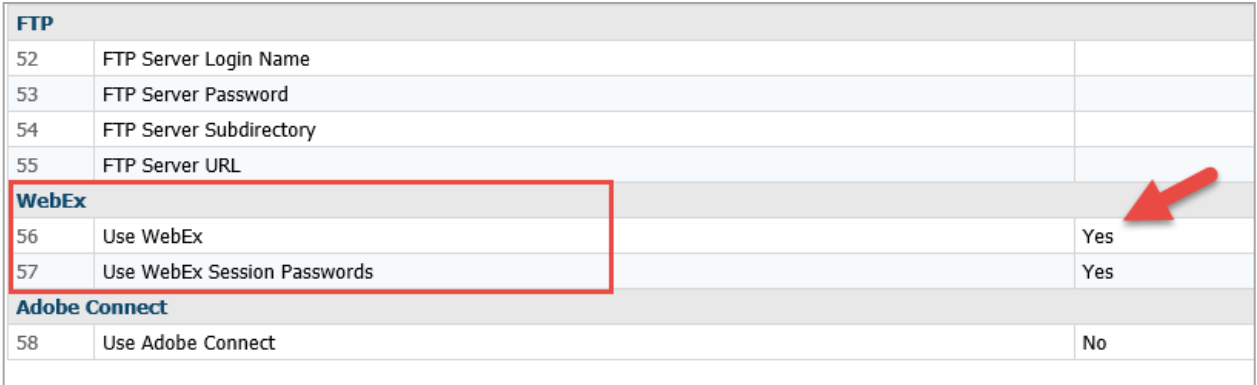

Selecting the Use WebEx will open the below box. Change the setting to 'Yes' and click the Save button.

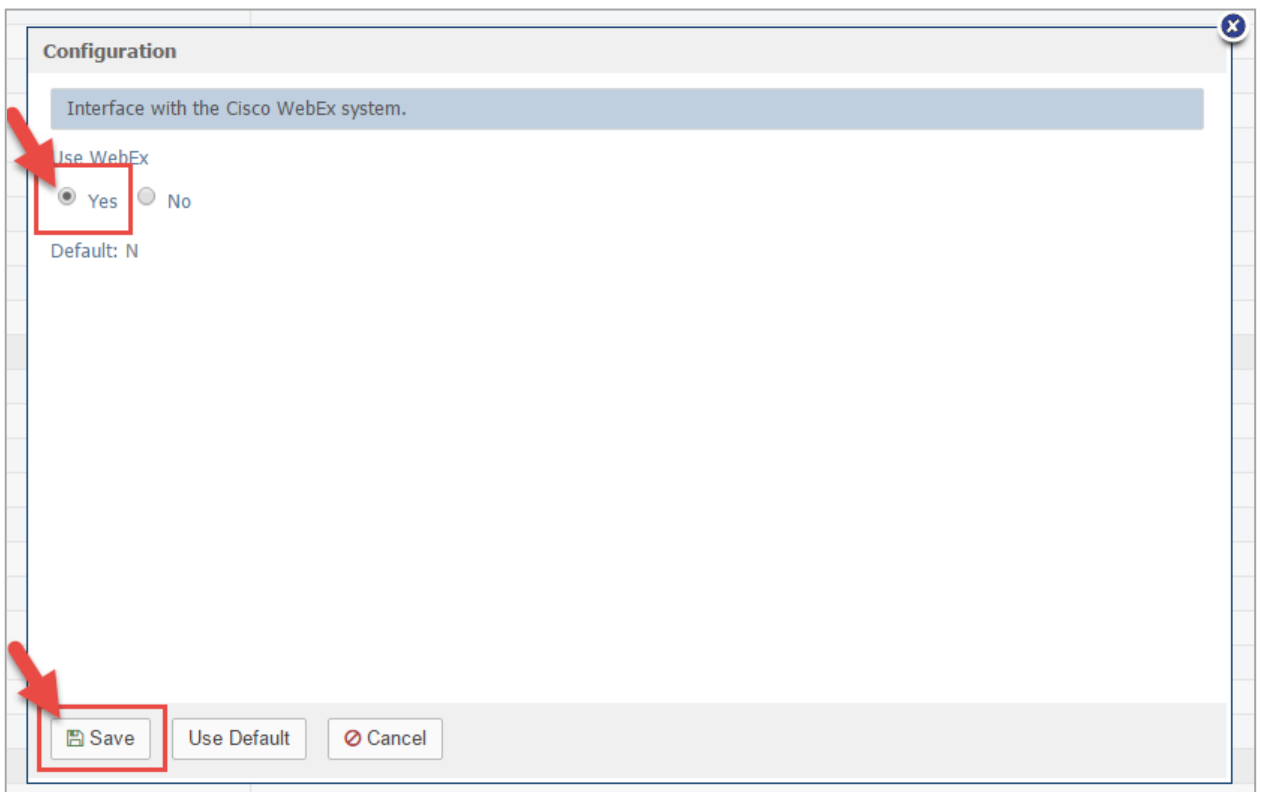

Selecting the Use WebEx Session Passwords will open the box below. Change the setting to 'Yes' and click the Save button.

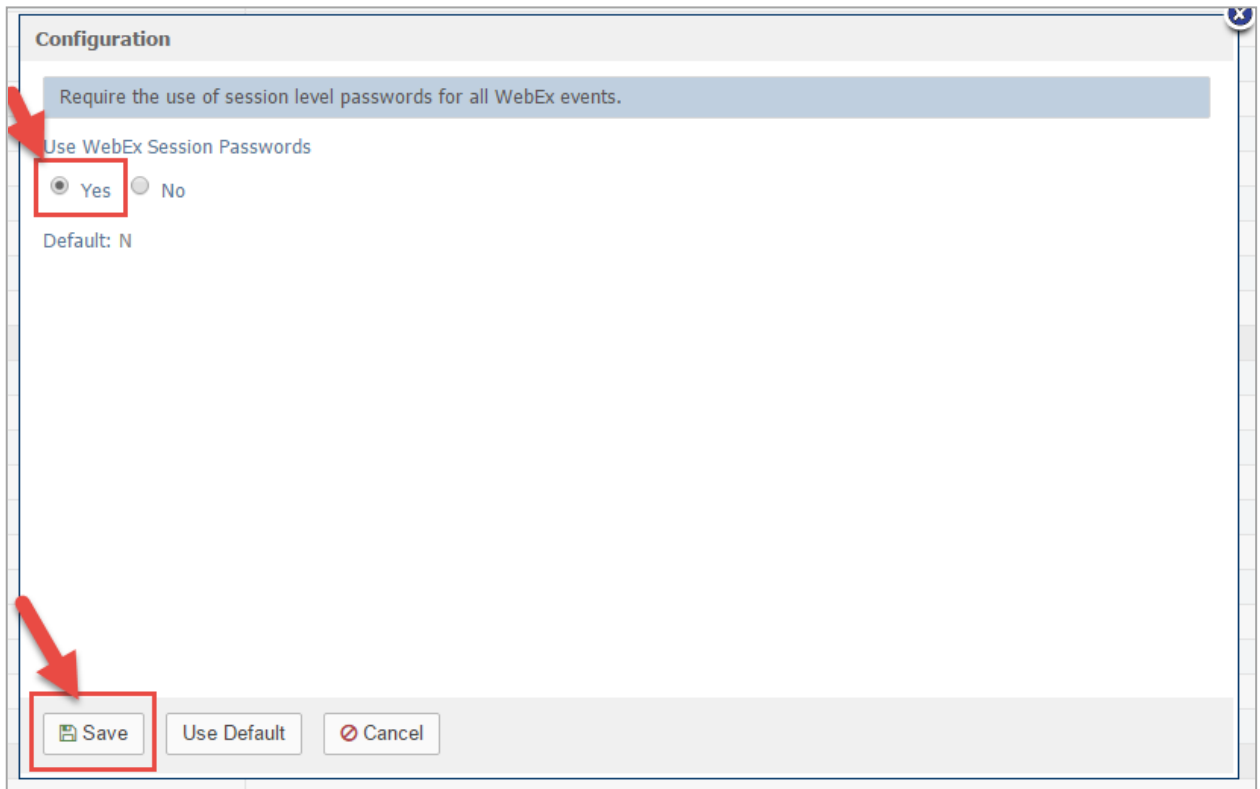

Once the flags for the Use WebEx and Use WebEx Session Passwords are set to 'Yes', click the Save button, then click on the Options button in the upper right hand of the screen and choose the Edit WebEx Settings link.

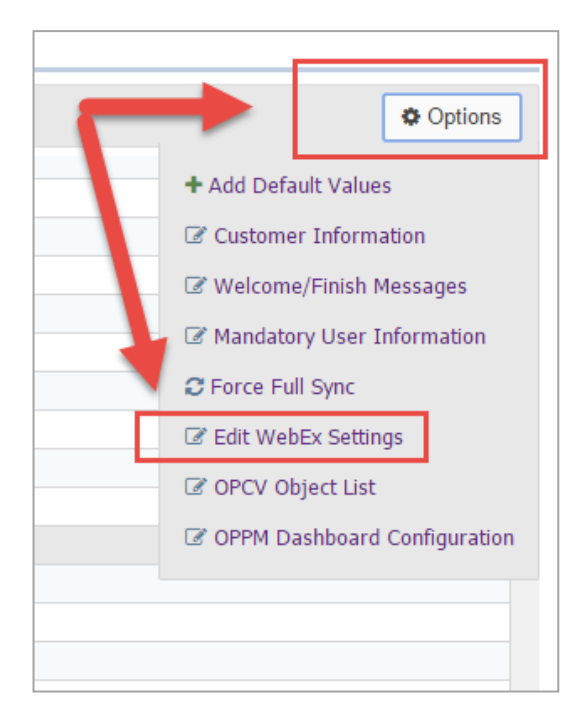

Enter your organization's specific detail (Site ID, Partner ID, Site Name, Visibility, Center and Site URL(s)). This information is provided by WebEx. If you're not sure what to enter for each field, please contact your WebEx Administrator. Typically, the site name will be the subdomain of your webex.com address and the site URL is https://yourdomain.webec.com/WBXService/XMLService. Click the Save button after completing the appropriate fields. You can now begin creating integrated WebEx Events in the LMS.

<span id="page-6-0"></span>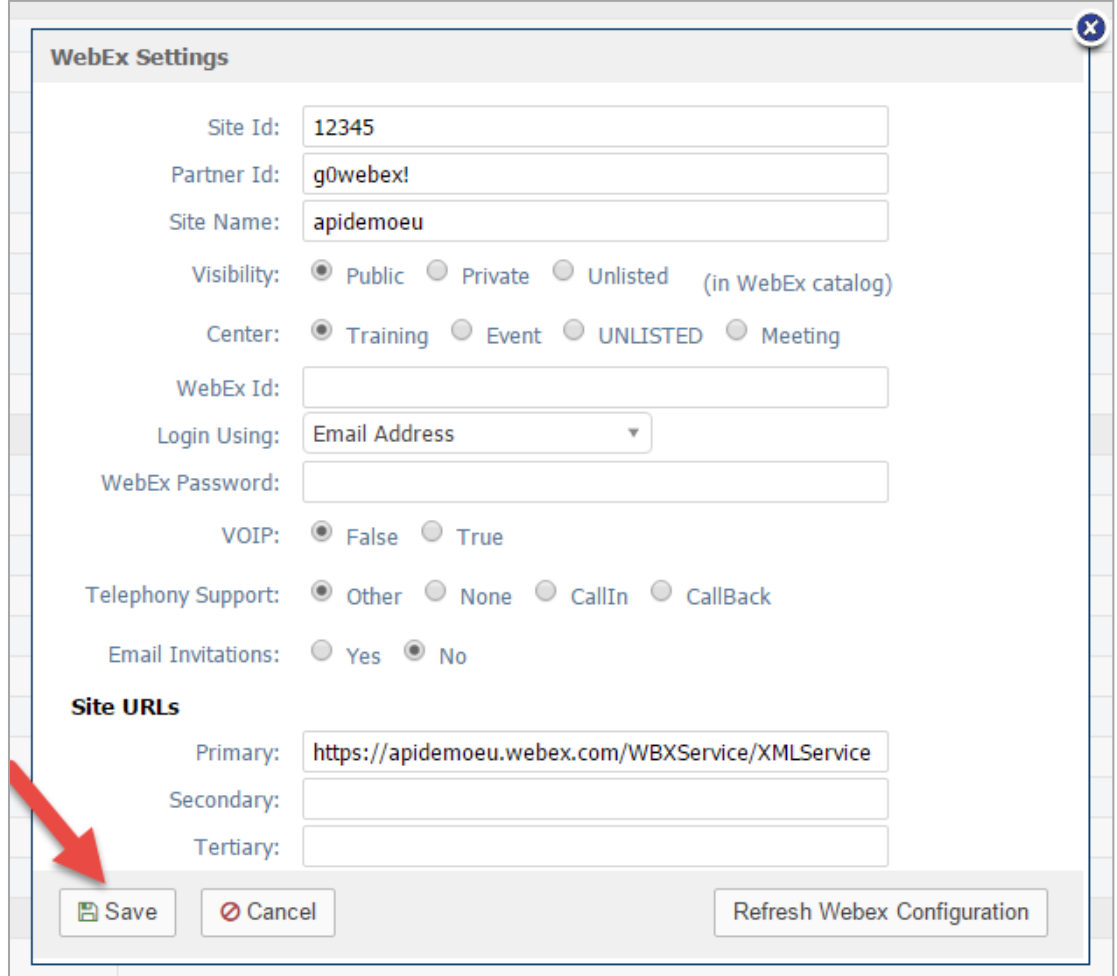

### Defining WebEx Instructors (OPCM-User Profile)

To set up WebEx Instructors, add the WebEx Host ID and Password into the User Profile of all instructors who will lead WebEx sessions. These settings can be found by clicking the 'Profile' tab and selecting the Edit button at the bottom left.

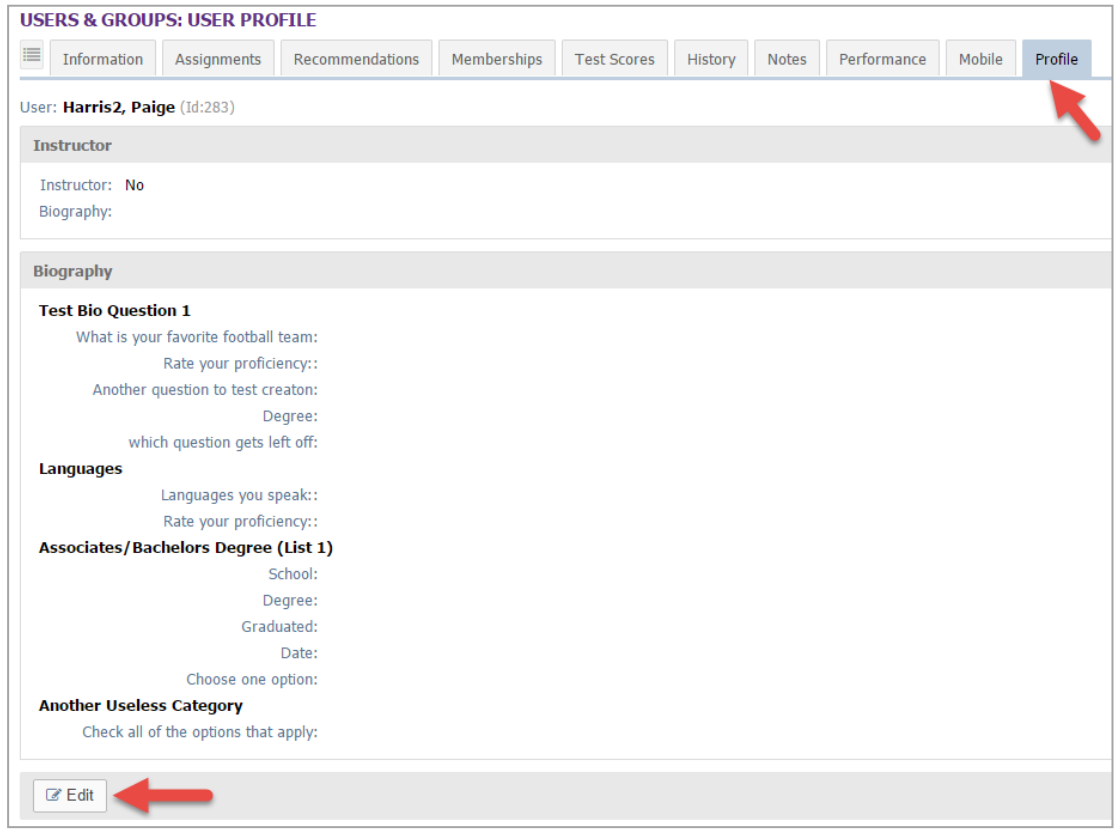

Input the WebEx Host ID and the WebEx Password for the Instructor and click the Save button. [These fields will appear once you have set the Configuration to Use WebEx per Section 1 of this document.]

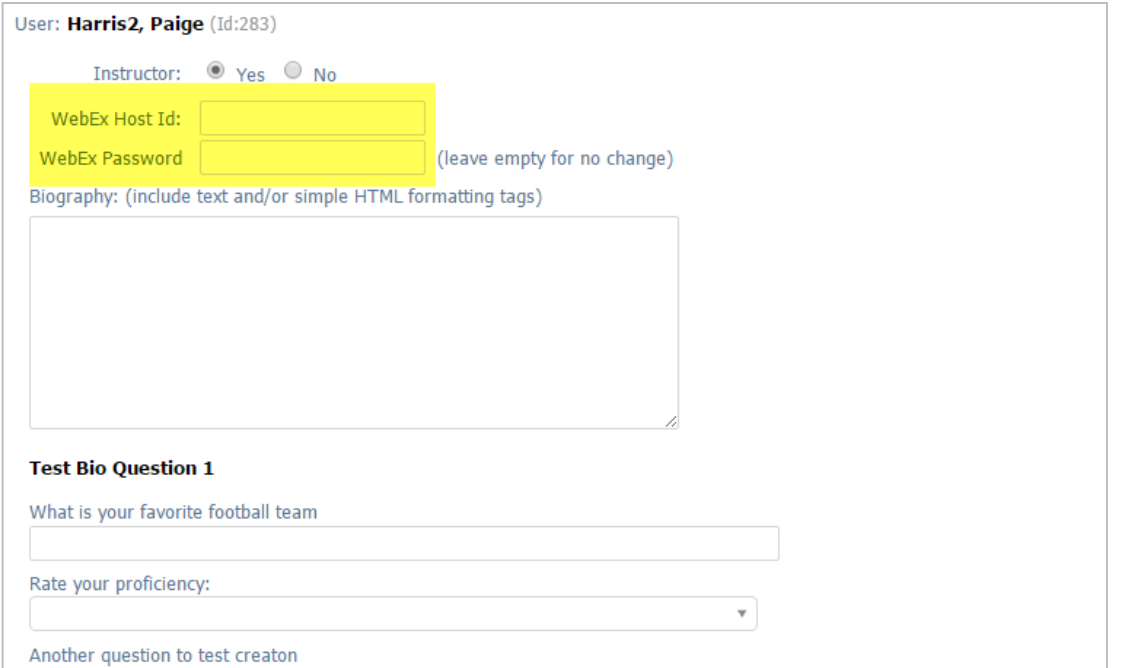

<span id="page-8-0"></span>When creating a new session, it is important to remember that the instructor for the session needs to have their correct WebEx Host ID and WebEx Password set on their profile tab. These fields will not show until the Edit button on the page is selected.

# **Section 2: Creating a WebEx Session (OPCM-Events)**

WebEx Events are created just as any other webinar-type Event in the LMS, except for one setting change at the event level and then the process of sending registrations to WebEx will begin. From the Events & Activities main menu, select Webinars, then click the **Add Event** button.

> Note: You cannot use HTML in the description as WebEx cannot receive the information with HTML in the file. When creating a WebEx webinar, be sure to select the Webinar Type as 'WebEx' in the drop down menu.

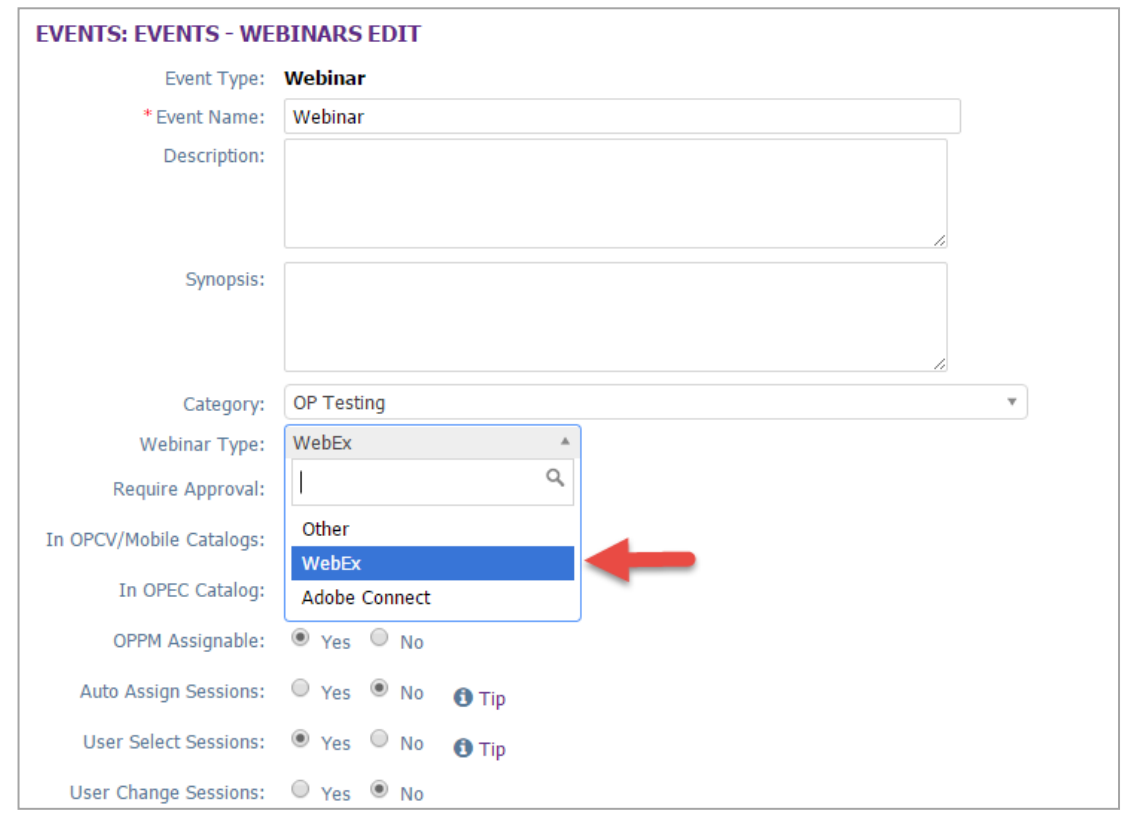

Continue the process as you normally would for creating your Webinar Event (you must create a Class, then any associated Sessions). Remember, when a WebEx session is created, it is immediately sent to WebEx for creation, so be certain that you have marked a valid Instructor in the Event Session information screen.

All WebEx Events set up in the LMS must have an instructor that has a valid email address, and all registrants must also have a valid email address. (Alternately, a login ID can be used.) The email address is typically the key identifier used by WebEx to share User and Instructor detail with the LMS. Registrants without a valid email address will not be registered for the event and if the instructor does not have a valid email address, the event cannot be created in WebEx.

OnPoint Digital, Inc. **All Rights Reserved Contract Contract Contract Contract Contract Contract Contract Contract Contract Contract Contract Contract Contract Contract Contract Contract Contract Contract Contract Contra** 

July 2016 (Rev. 3) **8 of 15**

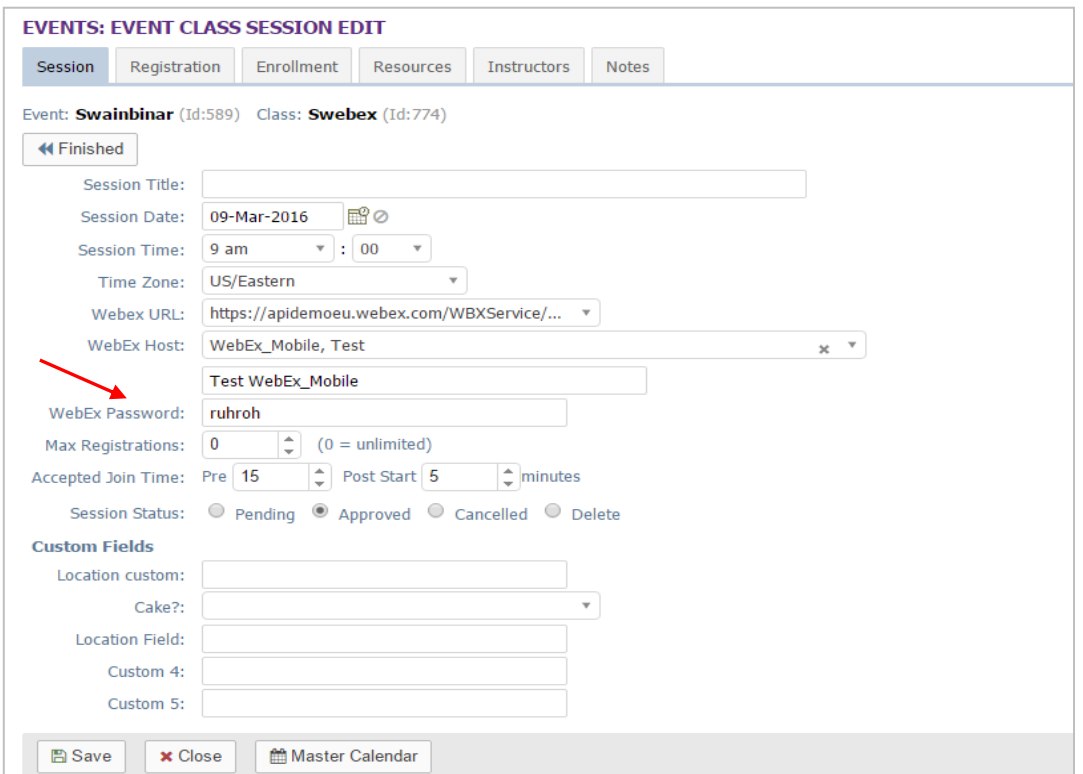

The WebEx Password is dictated by your WebEx system's configuration; please enter the password exactly as it is in WebEx, including any alpha, numeric, or case sensitive characters.

Saving a WebEx session will take longer than a typical Webinar and you will see a "Saving, one moment please" message once you click the **Save** button and you will receive a confirmation message when it has completed the set up.

Note the 'WebEx Host' and 'WebEx Password' fields. The WebEx Password field will only appear if you have set your WebEx account to require session passwords and have turned on the option in the configuration.

Be aware that WebEx Event sessions cannot be edited in the LMS. If the date, time or Instructor is incorrect, then a new session must be created and the old session deleted from the LMS and from WebEx.

#### <span id="page-10-0"></span>Assigning Users to the WebEx

With the session creation completed, you can now assign users to the session. Click the Assign link, mark the users you wish to assign or unassign using the the checkboxes and use the Unassign>/<Assign buttons to move your selections; click the Finished button. [Alternatively, you can wait for any automatic assignments to take place, for example, from an automated import feed.]

### **WebEx Events in OnPoint**

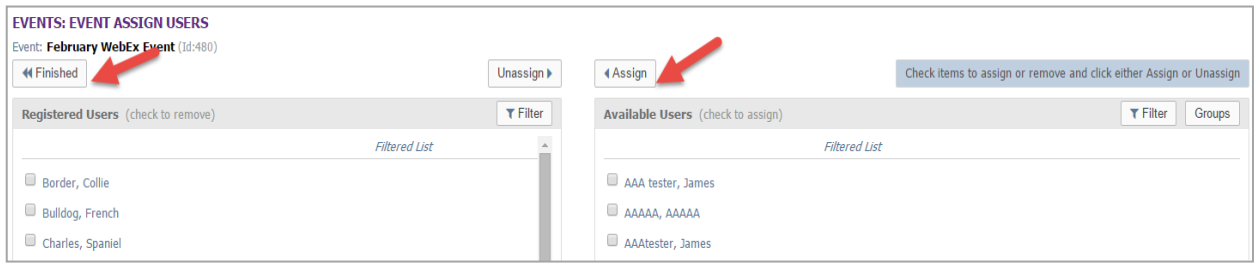

Once you have assigned users to the WebEx session, from the Classes subtab, you will notice two new links to the right of each session. These are specific to WebEx sessions. The WebEx link allows you to "push" new registrants to the WebEx platform immediately. The LMS is polling the system for new registrations each hour and sending these to WebEx, so using the WebEx link to push new registrant detail is only recommended when new users are being registered on the same day as the webinar is to occur.

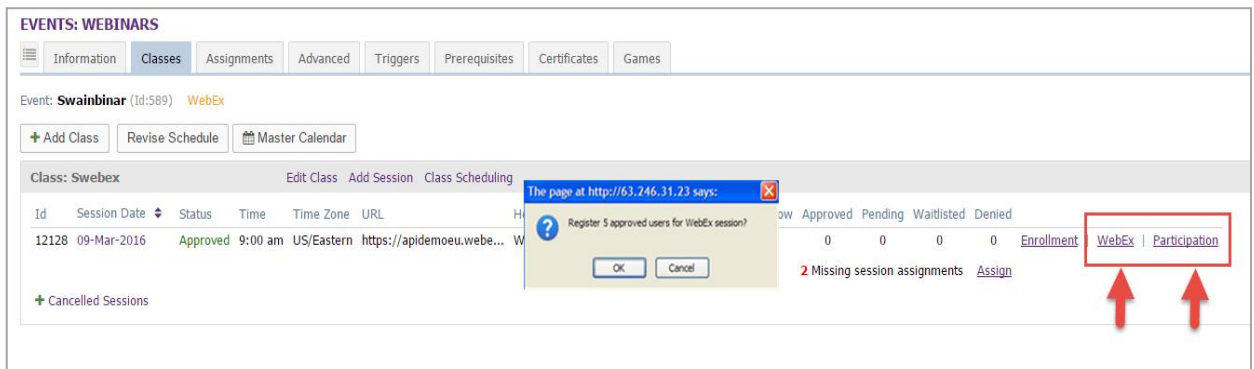

This same automated polling is also occurring for inbound information, where the LMS is watching for new webinar attendance information made available from WebEx. The **Participation link allows you to view the user** attendance information and attendance duration for the WebEx Event as reported back to the LMS from the WebEx platform. Users in this participation area are also automatically marked as attended for the Session of the Event.

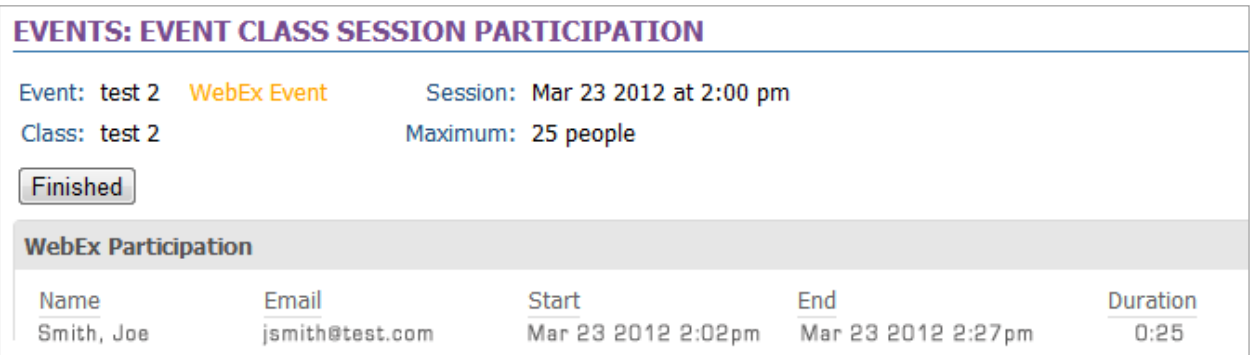

# <span id="page-12-0"></span>**Section 3: Starting a WebEx Session (OPPortal-Event Attendance)**

Starting the WebEx Event can be done through the **Event Attendance** link on the portal. [Each customer portal looks different, so your link may appear in a different location; typically, the link will be in the left navigation menu area.]

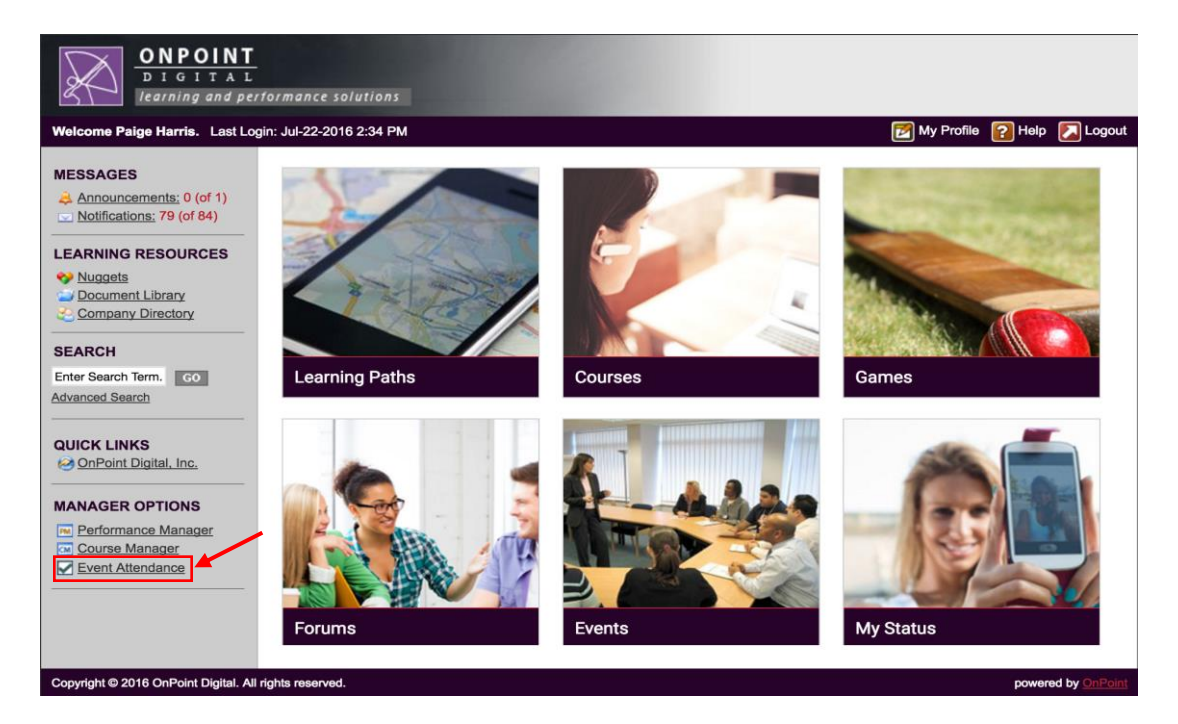

An Instructor can select the **Event Attendance** link to see the events they are associated with, whether they are webinar- or ILT- type Events. To start an event, an Instructor would click the event then select the Start WebEx Session link at the bottom of the page.

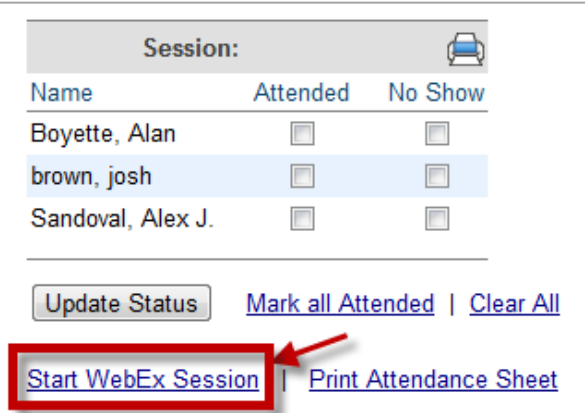

OnPoint Digital, Inc. **All Rights Reserved Contract Contract Contract Contract Contract Contract Contract Contract Contract Contract Contract Contract Contract Contract Contract Contract Contract Contract Contract Contra** July 2016 (Rev. 3) **11 of 15**

This will launch the instructor into the landing page of the WebEx session, logged in as the host associated with their Instructor account.

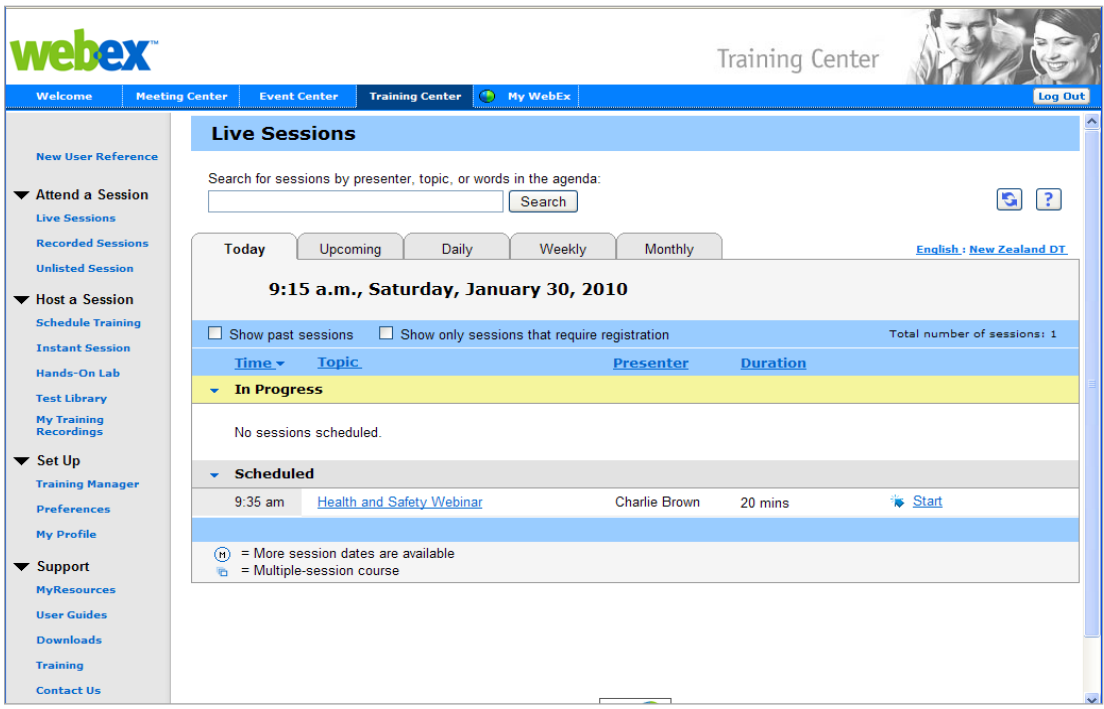

Once logged in as the host, the Instructor will see all created Events and can click on the 'Event name (Topic)' to view all the registrants and their status: Pending, Approved and Rejected. From within WebEx, the Instructor can start the WebEx session.

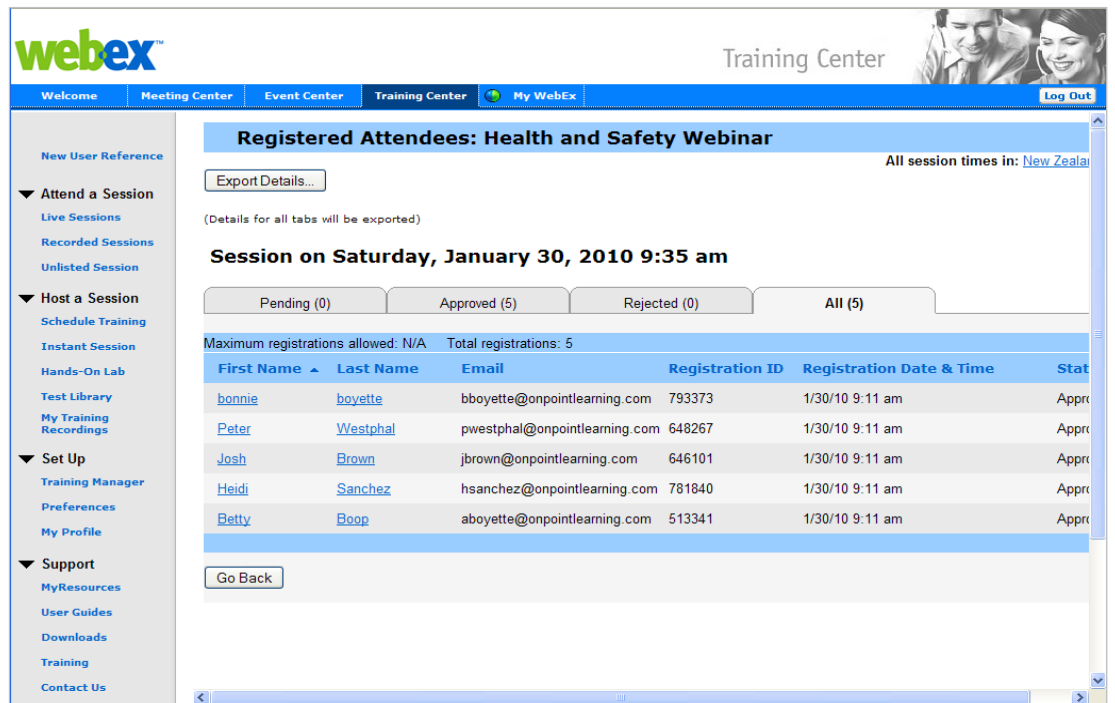

# <span id="page-14-0"></span>**Section 4: Joining a WebEx Session (Users)**

Users that have been assigned a WebEx session can either join the session from within the LMS, or can join it externally from an email link.

### <span id="page-14-1"></span>Joining from the LMS (OPCV-Events)

A user can view their assigned WebEx sessions inside their Registered Events calendar in the LMS, and can click on the Event Session to view details about the session. Users can click the Join link within the defined access timeframe and be automatically logged into the WebEx session.

WebEx sessions must be set to "Allow Outside Registrations" in order for the LMS to register and log users directly into the sessions. This is a configuration value that must be turned on in your WebEx system. It is typically 'on' by default, but you should confirm.

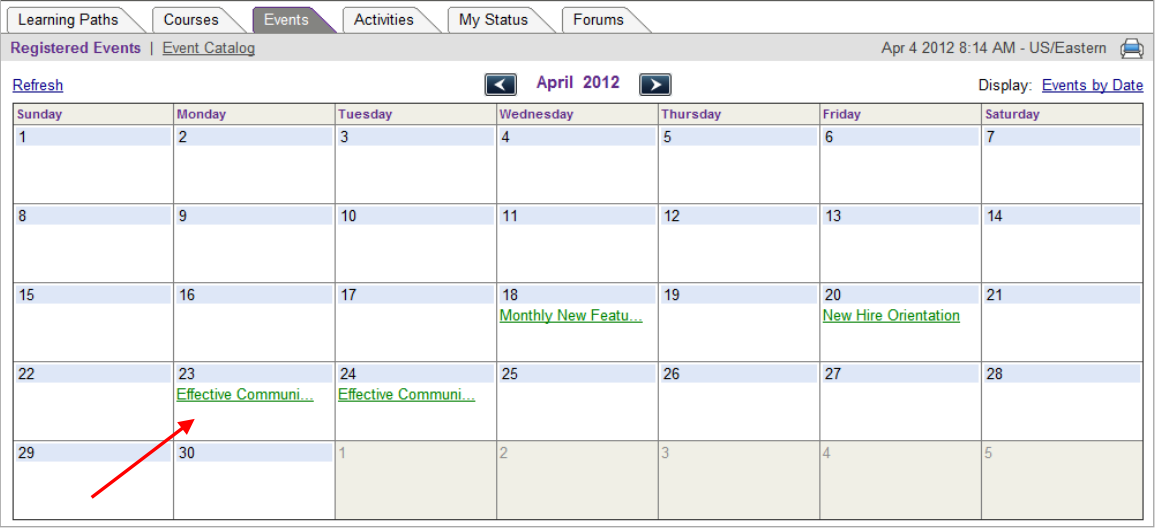

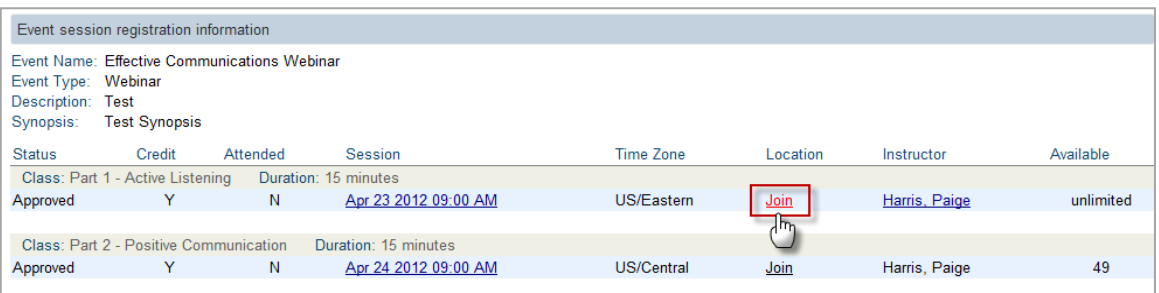

### <span id="page-14-2"></span>Joining from an External Link

If the user is not in the LMS, and joins a WebEx session from an Outlook invite or from inside WebEx, the LMS can still receive attendance detail for that user based on their email address (or login ID).

# <span id="page-15-0"></span>**Section 5: Reporting**

### <span id="page-15-1"></span>Data Received from WebEx

From 1 to 2 hours post-event, WebEx will send the following information to the LMS: user first name, last name, email address (or login ID), join time, time departed, and the duration of time spent in the WebEx session. This information is logged in the LMS in the participation area for each event session. Simply click the Participation link to the right of the session to view this detail.

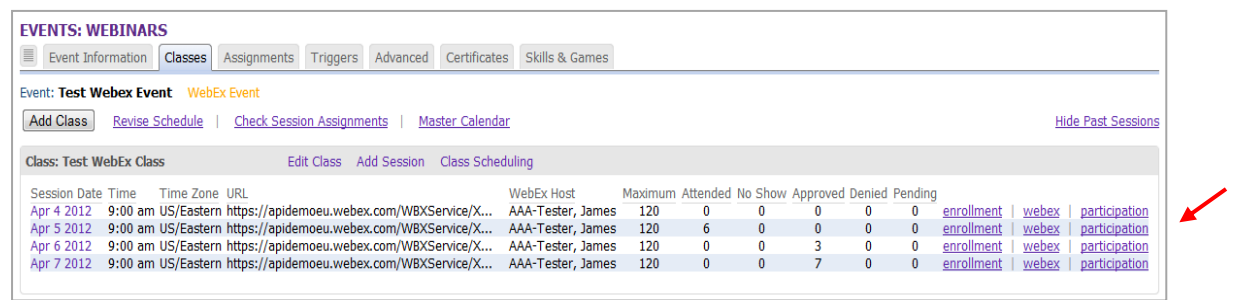

If the user was 'assigned' to the event, they are automatically marked as 'attended' for the session when the information is returned to the OnPoint system. Other participants that may have joined the WebEx without going through the OnPoint LMS are also listed in the participation area for that specific session.

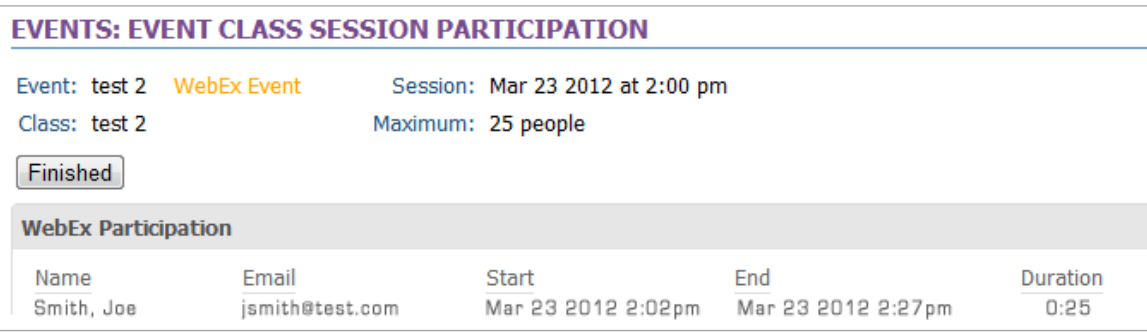

### <span id="page-16-0"></span>LMS Event Reports Available

Standard report, ID 1370, under the Events & Activities - Reports menu has an option to include a column showing the Participation Duration for webinar events.

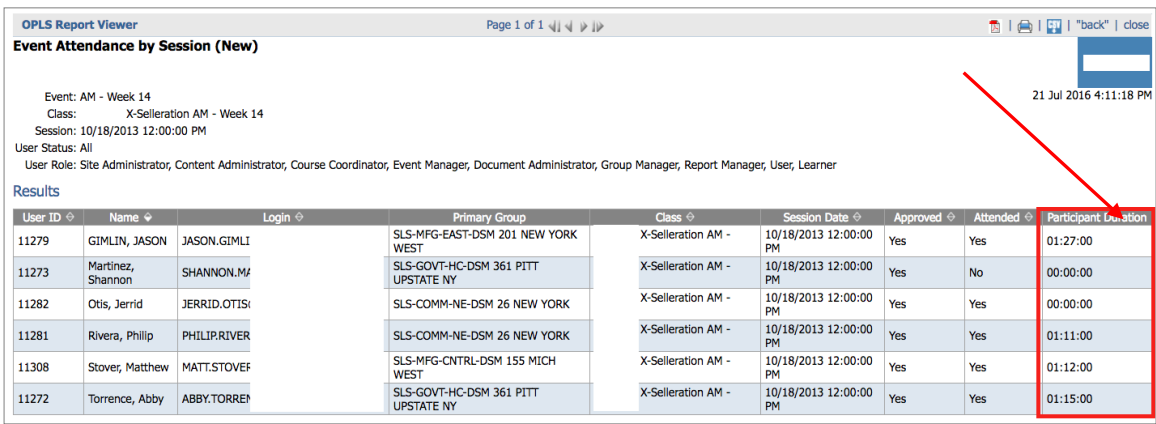